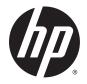

# HP Stream 11 Pro Notebook PC

Maintenance and Service Guide IMPORTANT! This document is intended for HP authorized service providers only. © Copyright 2014 Hewlett-Packard Development Company, L.P.

Bluetooth is a trademark owned by its proprietor and used by Hewlett-Packard Company under license. Intel and Celeron are trademarks or registered trademarks of Intel Corporation in the United States and other countries. Microsoft and Windows are U.S. registered trademarks of Microsoft Corporation. SD Logo is a trademark of its proprietor.

The information contained herein is subject to change without notice. The only warranties for HP products and services are set forth in the express warranty statements accompanying such products and services. Nothing herein should be construed as constituting an additional warranty. HP shall not be liable for technical or editorial errors or omissions contained herein.

First Edition: December 2014

Document Part Number: 799334-001

#### **Product notice**

This guide describes features that are common to most models. Some features may not be available on your computer.

Not all features are available in all editions of Windows 8. This computer may require upgraded and/or separately purchased hardware, drivers, and/or software to take full advantage of Windows 8 functionality. See for http://www.microsoft.com details.

#### Safety warning notice

▲ WARNING! To reduce the possibility of heat-related injuries or of overheating the device, do not place the device directly on your lap or obstruct the device air vents. Use the device only on a hard, flat surface. Do not allow another hard surface, such as an adjoining optional printer, or a soft surface, such as pillows or rugs or clothing, to block airflow. Also, do not allow the AC adapter to contact the skin or a soft surface, such as pillows or rugs or clothing, during operation. The device and the AC adapter comply with the useraccessible surface temperature limits defined by the International Standard for Safety of Information Technology Equipment (IEC 60950).

# **Table of contents**

| 1 Product description                              |    |
|----------------------------------------------------|----|
| 2 External component identification                | 3  |
| Finding your hardware and software information     |    |
| Locating hardware                                  | 3  |
| Locating software                                  | 3  |
| Display                                            | 4  |
| Buttons                                            | 5  |
| Keys                                               | 6  |
| Lights                                             |    |
| TouchPad                                           | 8  |
| Left side                                          |    |
| Right side                                         |    |
| Bottom                                             | 11 |
| 3 Illustrated parts catalog                        |    |
| Locating the service tag information               |    |
| Computer major components                          |    |
| Display assembly subcomponents                     | 15 |
| Miscellaneous parts                                |    |
| 4 Removal and replacement preliminary requirements | 17 |
| Tools required                                     |    |
| Service considerations                             | 17 |
| Plastic parts                                      |    |
| Cables and connectors                              | 17 |
| Drive handling                                     |    |
| Grounding guidelines                               |    |
| Electrostatic discharge damage                     |    |
| Packaging and transporting guidelines              | 20 |
| Workstation guidelines                             | 20 |
| 5 Removal and replacement procedures               |    |
| Component replacement procedures                   | 22 |
| Keyboard/top cover                                 | 22 |
| TouchPad                                           |    |

|                | Heat sink                                                     | 28 |
|----------------|---------------------------------------------------------------|----|
|                | Power button board                                            | 29 |
|                | Battery                                                       | 30 |
|                | WLAN module                                                   |    |
|                | Connector board                                               |    |
|                | Power connector cable                                         |    |
|                | System board                                                  | 35 |
|                | Speakers                                                      |    |
|                | Display assembly                                              |    |
| 6 Using Setup  | Utility (BIOS) and HP PC Hardware Diagnostics (UEFI)          | 45 |
| Star           | ting Setup Utility (BIOS)                                     | 45 |
| Upd            | ating the BIOS                                                |    |
|                | Determining the BIOS version                                  | 45 |
|                | Downloading a BIOS update                                     |    |
| Usir           | ng HP PC Hardware Diagnostics (UEFI)                          | 47 |
|                | Downloading HP PC Hardware Diagnostics (UEFI) to a USB device | 47 |
| 7 Specificatio | ns                                                            | 48 |
| 8 Backing up,  | restoring, and recovering                                     | 49 |
| Crea           | ating recovery media and backups                              |    |
|                | Creating HP Recovery media                                    | 49 |
| Res            | tore and recovery                                             | 50 |
|                | Recovering using HP Recovery Manager                          | 50 |
|                | What you need to know                                         | 50 |
|                | Using the HP Recovery partition (select models only)          | 51 |
|                | Using HP Recovery media to recover                            | 51 |
|                | Changing the computer boot order                              | 51 |
| 9 Statement o  | f memory volatility                                           | 52 |
| Nor            | volatile memory usage                                         | 54 |
| Que            | stions and answers                                            | 56 |
| Usir           | ng HP Sure Start (select models only)                         | 57 |
| 10 Power cord  | set requirements                                              |    |
|                | uirements for all countries                                   |    |
| -              | uirements for specific countries and regions                  |    |
| 11 Recycling.  |                                                               | 60 |
|                |                                                               |    |

| Index |
|-------|
|       |

# **Product description**

| Category                  | Description                                                                                                    |  |
|---------------------------|----------------------------------------------------------------------------------------------------|--|
| Product Name              | HP Stream 11 Pro Notebook PC                                                                                                    |  |
| Processor                 | Intel® Celeron™ N2840 2.16-GHz (SC turbo up to 2.58-GHz) dual core processor (1333-MHz FSB, 1.0-MB L2 cache, 4.5 W) integrated system-on-chip (SoC)                                    |  |
| Chipset                   | Integrated SoC platform controller hub (OCH)                                                                                                    |  |
| Graphics                  | Internal graphics: Unified memory architecture                                                                                                    |  |
|                           | Intel HD Graphics                                                                                                    |  |
|                           | Support for HD decode, DX11, and HDMI                                                                                                    |  |
| Panel                     | 11.6-in, high-definition (HD), white light-emitting diode (WLED), AntiGlare (1366×768), flat (3.6<br>mm), SVA, low-voltage differential signalling (LVDS), 200 nits typical brightness |  |
| Memory                    | Support for DDR3L 1333-MHz single channel (DDR3L 1600-MHz downgrade to DDR3L 1333-MHz)                                                                                                 |  |
|                           | Supports up to 2048-MB maximum on-board system memory (256-MB × 16 × 4 pieces)                                                                                                    |  |
| Storage                   | Support for 32-GB embedded MultiMedia Controller (eMMC) version 5.0                                                                                                    |  |
| Optical drive             | DVD±RW SuperMulti Double-Layer Drive (9.5mm tray load, SATA, external USB optical drive)                                                                                               |  |
| Audio and video           | HP TrueVision HD slim webcam, 1280×720 by 30 frames per second; fixed (no tilt),<br>with activity LED                                                                                  |  |
|                           | Dual digital microphone with appropriate echo-cancellation, noise-suppression software                                                                                                 |  |
|                           | Two speakers                                                                                                    |  |
|                           | DTS Studio Sound audio                                                                                                    |  |
| Wireless                  | Integrated wireless local area network (WLAN) options by way of wireless module                                                                                                    |  |
|                           | Two built-in WLAN antennas                                                                                                    |  |
|                           | Support for the following WLAN modules:                                                                                                    |  |
|                           | <ul> <li>Intel Dual Band Wireless-AC 3160 802.11 ac 1×1 WiFi + Bluetooth 4.0 Combo Adapter</li> </ul>                                                                                  |  |
|                           | <ul> <li>Realtek RTL8723BE 802.11b/g/n 1×1 Wi-Fi + Bluetooth 4.0 Combo Adapter</li> </ul>                                                                                              |  |
| External media cards      | HP 2-in-1 multiformat Digital Media Reader Slot with push-push technology. Reads data from and writes data to digital memory cards such as Secure Digital (SD™).                       |  |
| Ports                     | AC adapter, HP Smart                                                                                                    |  |
|                           | Audio-in (mono microphone)/audio-out (stereo headphone) combo jack                                                                                                    |  |
|                           | • HDMI v1.4 supporting up to 1920×1080 @ 60Hz                                                                                                    |  |
|                           | • RJ-45 (Ethernet)                                                                                                    |  |
|                           | • USB: one USB 3.0 port, 2 USB 2.0 ports                                                                                                    |  |
| Keyboard/pointing devices | 97%-size, textured, island-style, keyboard                                                                                                    |  |
| (continued)               | Touchpad requirements:                                                                                                    |  |
|                           | Multitouch gestures enabled                                                                                                    |  |

| Category                  | Description                                                   |  |
|---------------------------|---------------------------------------------------------------|--|
| Keyboard/pointing devices | Touchpad requirements:                                        |  |
| (continued)               | Taps enabled as default                                       |  |
|                           | Support for Microsoft® Windows® 8 Modern trackpad gestures    |  |
| Power requirements        | Support for a 3-cell, 37-WHr, 3.25-AHr battery                |  |
|                           | Support for a 65-W or 45-W AC adapter with a 1.0-m power cord |  |
| Security                  | Trusted platform module (TPM) version 2.0 (Discrete TPM)      |  |
|                           | Security cable lock                                           |  |
| Operating system          | Preinstalled: Windows 8.1                                     |  |
| Serviceability            | End user replaceable parts: AC adapter                        |  |

# 2 External component identification

### Finding your hardware and software information

#### Locating hardware

To find out what hardware is installed on your computer:

- 1. From the Start screen, type control panel, and then select Control Panel.
- Select System and Security, select System, and then click Device Manager in the left column.
   A list displays all the devices installed on your computer.

To find out information about system hardware components and the system BIOS version number, press fn +esc

#### **Locating software**

To find out what software is installed on your computer:

From the Start screen, click the down arrow in the lower-left corner of the screen.

### Display

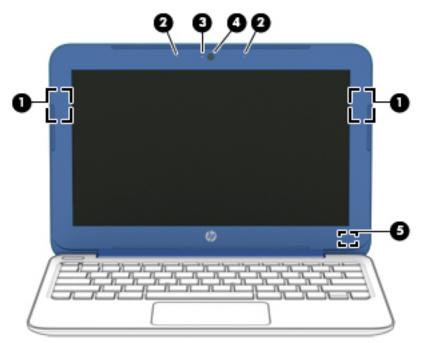

| ltem | Component               | Description                                                                                                    |
|------|-------------------------|----------------------------------------------------------------------------------------------------|
| (1)  | WLAN antennas (2)*      | Send and receive wireless signals.                                                                                                |
| (2)  | Internal microphones    | Record sound.                                                                                                    |
| (3)  | Webcam light            | On: The webcam is in use.                                                                                                    |
| (4)  | Webcam                  | Records video and captures photographs. Some models allow you to video conference and chat online using streaming video.          |
|      |                         | To use the webcam, from the Start screen, type <code>camera</code> , and then select <b>Camera</b> from the list of applications. |
| (5)  | Internal display switch | Turns off the display and initiates Sleep if the display is closed while the power is on.                                         |
|      |                         | <b>NOTE:</b> The internal display switch is not visible on the outside of the computer.                                           |

\*The antennas are not visible from the outside of the computer. For optimal transmission, keep the areas immediately around the antennas free from obstructions. For wireless regulatory notices, see the section of the *Regulatory, Safety, and Environmental Notices* that apply to your country or region. To access this guide, from the Start screen, type support, and then select the **HP Support Assistant** app.

### **Buttons**

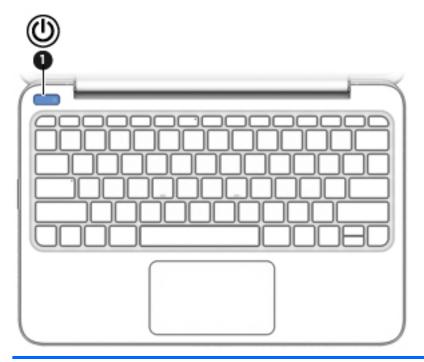

| ltem | Component    | Description                                                                                                    |  |
|------|--------------|----------------------------------------------------------------------------------------------------|--|
| (1)  | Power button | • When the computer is off, press the button to turn on the computer.                                                                                                    |  |
|      |              | • When the computer is on, press the button briefly to initiate Sleep.                                                                                                    |  |
|      |              | <ul> <li>When the computer is in Hibernation, press the button briefly to<br/>exit Hibernation.</li> </ul>                                                                     |  |
|      |              | <b>CAUTION:</b> Pressing and holding down the power button will result in the loss of unsaved information.                                                                     |  |
|      |              | If the computer has stopped responding and Windows shutdown<br>procedures are ineffective, press and hold the power button for at least 5<br>seconds to turn off the computer. |  |
|      |              | To learn more about your power settings, see your power options.                                                                                                    |  |
|      |              | From the Start screen, type power, select Power and sleep settings,<br>and then select Power and sleep from the list of applications.                                          |  |
|      |              | -or-                                                                                                    |  |
|      |              | From the Windows desktop, right-click the Start button, and then select <b>Power Options</b> .                                                                                 |  |

### Keys

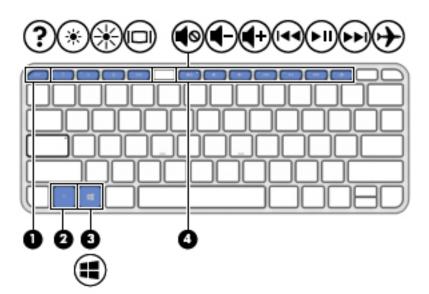

| ltem | Component   | Description                                                                                                    |
|------|-------------|----------------------------------------------------------------------------------------------------|
| (1)  | esc key     | Displays system information when pressed in combination with the fn key.                                                   |
| (2)  | fn key      | Executes frequently used system functions when pressed in combination with the esc key, or on select models, the spacebar. |
| (3)  | Windows key | Returns you to the Start screen from an open app or the Windows desktop.                                                   |
|      |             | <b>NOTE:</b> Pressing the Windows key again will return you to the previous screen.                                        |
| (4)  | Action keys | Execute frequently used system functions.                                                                                  |
|      |             | <b>NOTE:</b> On select models, the f5 action key turns the radiance backlight keyboard off or on.                          |

### Lights

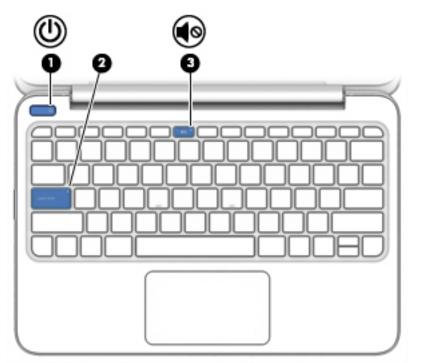

| ltem | Component       | Description                                                                                                    |
|------|-----------------|----------------------------------------------------------------------------------------------------|
| (1)  | Power light     | • On: The computer is on.                                                                                                    |
|      |                 | <ul> <li>Blinking: The computer is in the Sleep state, a power-saving state. The computer shuts off power to the display and other unneeded components.</li> <li>Off: The computer is off or in Hibernation.</li> </ul> |
|      |                 | Hibernation is a power-saving state that uses the least amount of power.                                                                                                    |
| (2)  | Caps lock light | On: Caps lock is on, which switches the keys to all capital letters.                                                                                                    |
| (3)  | Mute light      | • Amber: Computer sound is off.                                                                                                    |
|      |                 | • Off: Computer sound is on.                                                                                                    |

### TouchPad

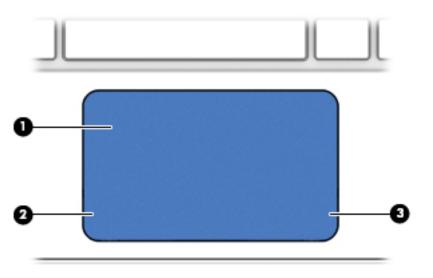

| ltem | Component             | Description                                                                     |
|------|-----------------------|---------------------------------------------------------------------------------|
| (1)  | Touchpad zone         | Reads your finger gestures to move the pointer or activate items on the screen. |
|      |                       | <b>NOTE:</b> The TouchPad also supports edge-<br>swipe gestures.                |
| (2)  | Left TouchPad button  | Functions like the left button on an external mouse.                            |
| (3)  | Right TouchPad button | Functions like the right button on an external mouse.                           |

### Left side

| ltem | Component                          | Description                                                                                                    |
|------|------------------------------------|----------------------------------------------------------------------------------------------------|
| (1)  | Security cable slot                | Attaches an optional security cable to the computer.<br><b>NOTE:</b> The security cable is designed to act as a<br>deterrent, but it may not prevent the computer from<br>being mishandled or stolen.                                                                                                    |
| (2)  | Power connector                    | Connects an AC adapter.                                                                                                    |
| (3)  | AC adapter light                   | <ul> <li>White: The AC adapter is connected and the battery is charged.</li> <li>Amber: The AC adapter is connected and the battery is charging.</li> <li>Off: The computer is using battery power.</li> </ul>                                                                                                    |
| (4)  | SIM card slot (select models only) | A slot for a SIM card.                                                                                                    |
| (5)  | Memory card reader                 | Reads optional memory cards that store, manage, share<br>and access information.<br>To insert a card:<br>Hold the card label-side up, with the connectors facing<br>the slot, insert the card into the slot, and then push in on<br>the card until it is firmly seated.<br>To remove a card:<br>Press in on the card until it pops out. |

\_\_\_\_\_

### **Right side**

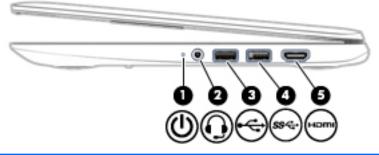

| ltem | Component                                             | Description                                                                                                    |
|------|-------------------------------------------------------|----------------------------------------------------------------------------------------------------|
| (1)  | Power light                                           | • On: The computer is on.                                                                                                    |
|      |                                                       | <ul> <li>Blinking: The computer is in the Sleep state, a<br/>power-saving state. The computer shuts off power<br/>to the display and other unneeded components.</li> </ul>                                                                                                    |
|      |                                                       | <ul> <li>Off: The computer is off or in Hibernation.<br/>Hibernation is a power-saving state that uses the<br/>least amount of power.</li> </ul>                                                                                                    |
| (2)  | Audio-out (headphone) jack/Audio-in (microphone) jack | Connects optional powered stereo speakers, headphones<br>earbuds, a headset, or a television audio cable. Also<br>connects an optional headset microphone. This jack does<br>not support optional microphone-only devices.                                                                                                    |
|      |                                                       | <b>WARNING!</b> To reduce the risk of personal injury, adjust the volume before putting on headphones, earbuds, or a headset. For additional safety information, see the <i>Regulatory, Safety, and Environmental Notices.</i> To access this guide, from the Start screen, type support, and then select the <b>HP Support Assistant</b> app. |
|      |                                                       | <b>NOTE:</b> When a device is connected to the jack, the computer speakers are disabled.                                                                                                    |
|      |                                                       | <b>NOTE:</b> Be sure that the device cable has a 4-conductor connector that supports both audio-out (headphone) and audio-in (microphone).                                                                                                    |
| (3)  | USB 2.0 port                                          | Connects an optional USB device, such as a keyboard,<br>mouse, external drive, printer, scanner, or USB hub.                                                                                                    |
| (4)  | USB 3.0 port                                          | Connects an optional USB device, such as a keyboard,<br>mouse, external drive, printer, scanner, or USB hub.                                                                                                    |
| (5)  | HDMI port                                             | Connects an optional video or audio device, such as a<br>high-definition television, any compatible digital or audio<br>component, or a high-speed HDMI device.                                                                                                    |

### Bottom

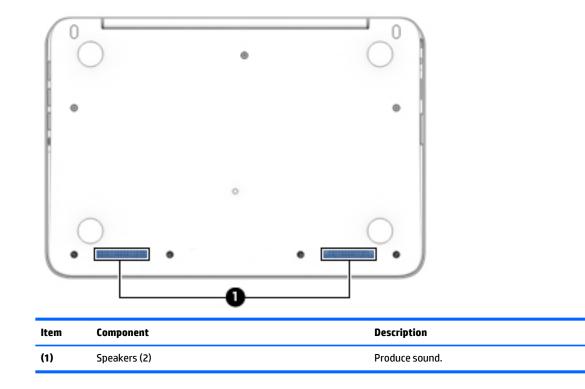

## **3** Illustrated parts catalog

NOTE: HP continually improves and changes product parts. For complete and current information on supported parts for your computer, go to <u>http://partsurfer.hp.com</u>, select your country or region, and then follow the on-screen instructions.

### Locating the service tag information

The product name (1), serial number (2), product number (3), warranty information (4), and model number (5) are located on the bottom of the computer. This information may be needed when travelling internationally or contacting support.

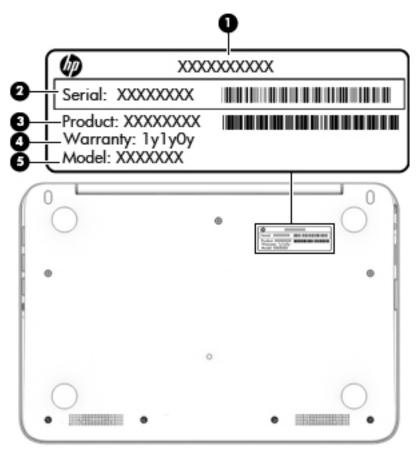

### **Computer major components**

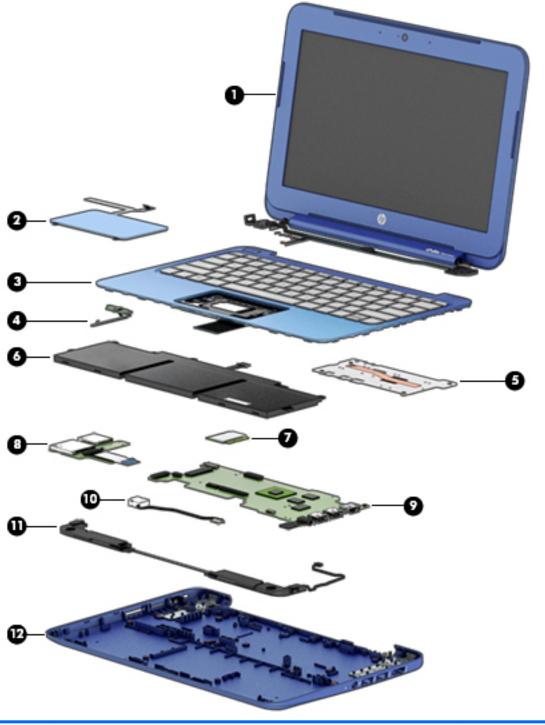

| ltem | Component                                                                                                    | Spare part number |
|------|----------------------------------------------------------------------------------------------------|-------------------|
| (1)  | <b>Display assembly</b> : The display assembly is spared at the subcomponent level only. For display assembly spare painformation, see <u>Display assembly subcomponents on page 15</u> . |                   |
| (2)  | TouchPad (includes cable and double-sided adhesive)                                                                                                    | 800746-001        |
| (3)  | Keyboard/top cover (includes cable):                                                                                                    |                   |

| ltem | Component                                                                                                    | Spare part number |  |
|------|----------------------------------------------------------------------------------------------------|-------------------|--|
|      | For use in Belgium                                                                                                    | 800058-A41        |  |
|      | For use in Bulgaria                                                                                                    | 800058-261        |  |
|      | For use in Canada                                                                                                    | 800058-DB1        |  |
|      | For use in the Czech Republic and Slovakia                                                                                                    | 800058-FL1        |  |
|      | For use in Denmark, Finland, and Norway                                                                                                    | 800058-DH1        |  |
|      | For use in France                                                                                                    | 800058-051        |  |
|      | For use in Germany                                                                                                    | 800058-041        |  |
|      | For use in Greece                                                                                                    | 800058-151        |  |
|      | For use in Hungary                                                                                                    | 800058-211        |  |
|      | For use in Israel                                                                                                    | 800058-BB1        |  |
|      | For use in Italy                                                                                                    | 800058-061        |  |
|      | For use in Latin America                                                                                                    | 800058-161        |  |
|      | For use in the Netherlands                                                                                                    | 800058-B31        |  |
|      | For use in Portugal                                                                                                    | 800058-131        |  |
|      | For use in Russia                                                                                                    | 800058-251        |  |
|      | For use in Saudi Arabia                                                                                                    | 800058-171        |  |
|      | For use in Slovenia                                                                                                    | 800058-BA1        |  |
|      | For use in Spain                                                                                                    | 800058-071        |  |
|      | For use in Switzerland                                                                                                    | 800058-BG1        |  |
|      | For use in Turkey                                                                                                    | 800058-141        |  |
|      | For use in the United Kingdom and Singapore                                                                                                    | 800058-031        |  |
|      | For use in the United States                                                                                                    | 800058-001        |  |
| (4)  | Power button board (includes cable and double-sided adhesive)                                                                                                    | 792895-001        |  |
| (5)  | Heat sink (includes replacement thermal material)                                                                                                    | 792910-001        |  |
| (6)  | Battery (3-cell, 37-WHr, 3.25-AHr, Li-ion; includes cable)                                                                                                    | 787521-005        |  |
| (7)  | WLAN module:                                                                                                    |                   |  |
|      | Intel Dual Band Wireless-AC 3160 802.11 ac 1×1 WiFi + Bluetooth 4.0 Combo Adapter                                                                                                    | 784638-005        |  |
|      | Realtek RTL8723BE 802.11b/g/n 1×1 Wi-Fi + Bluetooth 4.0 Combo Adapter                                                                                                    | 753077-005        |  |
| (8)  | Connector board (includes cable, SD Card Reader slot, and double-sided adhesive)                                                                                                    | 795899-001        |  |
| (9)  | <b>System board</b> equipped with an Intel Celeron N2840 2.16-GHz (SC turbo up to 2.58-GHz) dual core processor (1333-MH<br>FSB, 1.0-MB L2 cache, 4.5 W), a graphics subsystem with UMA memory, 2.0-GB of system memory, and 32-GB of eMMC<br>primary storage (includes replacement thermal material): |                   |  |
|      | Equipped with the Windows 8 Professional operating system                                                                                                    | 803188-601        |  |
|      | Equipped with the Windows 8 Standard operating system                                                                                                    | 803188-501        |  |
|      | Equipped with a non-Windows 8 operating system                                                                                                    | 803188-001        |  |

| ltem | Component                                                                                                    | Spare part number |
|------|----------------------------------------------------------------------------------------------------|-------------------|
| (10) | Power connector cable                                                                                                | 787922-001        |
| (11) | Speakers (includes left and right speakers and cables)                                                               | 792913-001        |
| (12) | Base enclosure                                                                                                    | 800055-001        |
|      | <b>Rubber Kit</b> (not illustrated, includes 2 display bezel screw covers, 4 rubber feet, and 2 rubber screw covers) | 800747-001        |

### **Display assembly subcomponents**

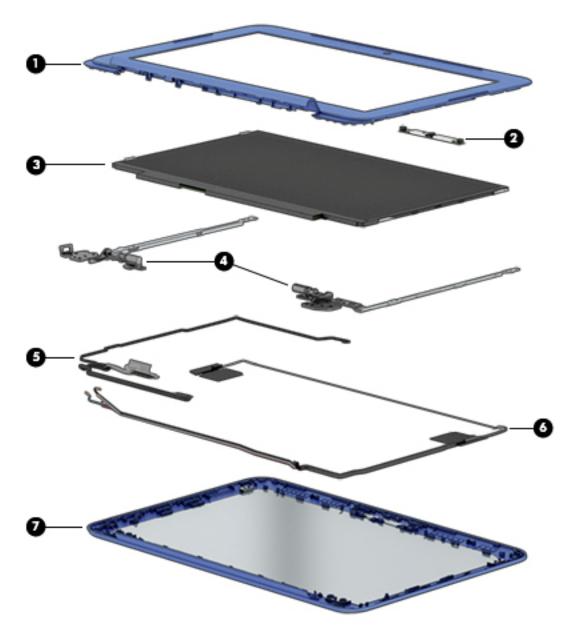

| ltem | Description                                                                     | Spare part number |
|------|---------------------------------------------------------------------------------|-------------------|
| (1)  | Display bezel                                                                   | 800057-001        |
| (2)  | Webcam/microphone module (includes double-sided adhesive)                       | 795114-001        |
| (3)  | Display panel (11.6-in, AG [1366×768], HD, SVA, WLED)                           | 792896-001        |
| (4)  | Display Hinge Kit                                                               | 792893-001        |
| (5)  | Display panel cable (includes webcamera/microphone module cable)                | 792892-001        |
| (6)  | WLAN antenna (includes antenna cables, transceivers, and double-sided adhesive) | 792882-001        |
| (7)  | Display enclosure                                                               | 800054-001        |

### **Miscellaneous parts**

| Component                                                                                    | Spare part number |
|----------------------------------------------------------------------------------------------|-------------------|
| 45-W HP Smart AC adapter (non-PFC, RC, 4.5-mm)                                               | 741727-001        |
| HP HDMI-to-VGA adapter                                                                       | 701943-001        |
| HP RJ45-to-USB adapter dongle                                                                | 539614-001        |
| HP USB external DVD-RW Drive                                                                 | 747080-001        |
| Power cord (3-pin, 1.0-meter, black):                                                        |                   |
| For use in Denmark                                                                           | 755530-081        |
| or use in Europe                                                                             | 755530-021        |
| For use in Israel                                                                            | 755530-BB1        |
| For use in Italy                                                                             | 755530-061        |
| For use in North America                                                                     | 755530-001        |
| For use in Switzerland                                                                       | 755530-111        |
| For use in the United Kingdom and Singapore                                                  | 755530-031        |
| Rubber Kit (includes 2 display bezel screw covers, 4 rubber feet, and 2 rubber screw covers) | 800747-001        |
| Screw Kit                                                                                    | 792912-001        |

# 4 Removal and replacement preliminary requirements

#### **Tools required**

You will need the following tools to complete the removal and replacement procedures:

- Flat-bladed screw driver
- Magnetic screw driver
- Phillips PO screw driver

### Service considerations

The following sections include some of the considerations that you must keep in mind during disassembly and assembly procedures.

NOTE: As you remove each subassembly from the computer, place the subassembly (and all accompanying screws) away from the work area to prevent damage.

#### **Plastic parts**

**CAUTION:** Using excessive force during disassembly and reassembly can damage plastic parts. Use care when handling the plastic parts. Apply pressure only at the points designated in the maintenance instructions.

#### **Cables and connectors**

**CAUTION:** When servicing the computer, be sure that cables are placed in their proper locations during the reassembly process. Improper cable placement can damage the computer.

Cables must be handled with extreme care to avoid damage. Apply only the tension required to unseat or seat the cables during removal and insertion. Handle cables by the connector whenever possible. In all cases, avoid bending, twisting, or tearing cables. Be sure that cables are routed in such a way that they cannot be caught or snagged by parts being removed or replaced. Handle flex cables with extreme care; these cables tear easily.

#### **Drive handling**

**CAUTION:** Drives are fragile components that must be handled with care. To prevent damage to the computer, damage to a drive, or loss of information, observe these precautions:

Before removing or inserting a drive, shut down the computer. If you are unsure whether the computer is off or in Hibernation, turn the computer on, and then shut it down through the operating system.

Before handling a drive, be sure that you are discharged of static electricity. While handling a drive, avoid touching the connector.

Before removing a diskette drive or optical drive, be sure that a diskette or disc is not in the drive and be sure that the optical drive tray is closed.

Handle drives on surfaces covered with at least one inch of shock-proof foam.

Avoid dropping drives from any height onto any surface.

After removing drive, place it in a static-proof bag.

Avoid exposing a drive to products that have magnetic fields, such as monitors or speakers.

Avoid exposing a drive to temperature extremes or liquids.

If a drive must be mailed, place the drive in a bubble pack mailer or other suitable form of protective packaging and label the package "FRAGILE."

### **Grounding guidelines**

#### **Electrostatic discharge damage**

Electronic components are sensitive to electrostatic discharge (ESD). Circuitry design and structure determine the degree of sensitivity. Networks built into many integrated circuits provide some protection, but in many cases, ESD contains enough power to alter device parameters or melt silicon junctions.

A discharge of static electricity from a finger or other conductor can destroy static-sensitive devices or microcircuitry. Even if the spark is neither felt nor heard, damage may have occurred.

An electronic device exposed to ESD may not be affected at all and can work perfectly throughout a normal cycle. Or the device may function normally for a while, then degrade in the internal layers, reducing its life expectancy.

**CAUTION:** To prevent damage to the computer when you are removing or installing internal components, observe these precautions:

Keep components in their electrostatic-safe containers until you are ready to install them.

Before touching an electronic component, discharge static electricity by using the guidelines described in this section.

Avoid touching pins, leads, and circuitry. Handle electronic components as little as possible.

If you remove a component, place it in an electrostatic-safe container.

The following table shows how humidity affects the electrostatic voltage levels generated by different activities.

#### **A product can be degraded by as little as 700 V.**

| Typical electrostatic voltage levels |          |                   |         |  |
|--------------------------------------|----------|-------------------|---------|--|
|                                      |          | Relative humidity |         |  |
| Event                                | 10%      | 40%               | 55%     |  |
| Walking across carpet                | 35,000 V | 15,000 V          | 7,500 V |  |
| Walking across vinyl floor           | 12,000 V | 5,000 V           | 3,000 V |  |
| Motions of bench worker              | 6,000 V  | 800 V             | 400 V   |  |
| Removing DIPS from plastic tube      | 2,000 V  | 700 V             | 400 V   |  |
| Removing DIPS from vinyl tray        | 11,500 V | 4,000 V           | 2,000 V |  |
| Removing DIPS from Styrofoam         | 14,500 V | 5,000 V           | 3,500 V |  |
| Removing bubble pack from PCB        | 26,500 V | 20,000 V          | 7,000 V |  |
| Packing PCBs in foam-lined box       | 21,000 V | 11,000 V          | 5,000 V |  |

#### **Packaging and transporting guidelines**

Follow these grounding guidelines when packaging and transporting equipment:

- To avoid hand contact, transport products in static-safe tubes, bags, or boxes.
- Protect ESD-sensitive parts and assemblies with conductive or approved containers or packaging.
- Keep ESD-sensitive parts in their containers until the parts arrive at static-free workstations.
- Place items on a grounded surface before removing items from their containers.
- Always be properly grounded when touching a component or assembly.
- Store reusable ESD-sensitive parts from assemblies in protective packaging or nonconductive foam.
- Use transporters and conveyors made of antistatic belts and roller bushings. Be sure that mechanized equipment used for moving materials is wired to ground and that proper materials are selected to avoid static charging. When grounding is not possible, use an ionizer to dissipate electric charges.

#### **Workstation guidelines**

Follow these grounding workstation guidelines:

- Cover the workstation with approved static-shielding material.
- Use a wrist strap connected to a properly grounded work surface and use properly grounded tools and equipment.
- Use conductive field service tools, such as cutters, screw drivers, and vacuums.
- When fixtures must directly contact dissipative surfaces, use fixtures made only of staticsafe materials.
- Keep the work area free of nonconductive materials, such as ordinary plastic assembly aids and Styrofoam.
- Handle ESD-sensitive components, parts, and assemblies by the case or PCM laminate. Handle these items only at static-free workstations.
- Avoid contact with pins, leads, or circuitry.
- Turn off power and input signals before inserting or removing connectors or test equipment.

#### **Equipment guidelines**

Grounding equipment must include either a wrist strap or a foot strap at a grounded workstation.

- When seated, wear a wrist strap connected to a grounded system. Wrist straps are flexible straps with a
  minimum of one megohm ±10% resistance in the ground cords. To provide proper ground, wear a strap
  snugly against the skin at all times. On grounded mats with banana-plug connectors, use alligator clips
  to connect a wrist strap.
- When standing, use foot straps and a grounded floor mat. Foot straps (heel, toe, or boot straps) can be used at standing workstations and are compatible with most types of shoes or boots. On conductive floors or dissipative floor mats, use foot straps on both feet with a minimum of one megohm resistance between the operator and ground. To be effective, the conductive must be worn in contact with the skin.

The following grounding equipment is recommended to prevent electrostatic damage:

- Antistatic tape
- Antistatic smocks, aprons, and sleeve protectors
- Conductive bins and other assembly or soldering aids
- Nonconductive foam
- Conductive computerop workstations with ground cords of one megohm resistance
- Static-dissipative tables or floor mats with hard ties to the ground
- Field service kits
- Static awareness labels
- Material-handling packages
- Nonconductive plastic bags, tubes, or boxes
- Metal tote boxes
- Electrostatic voltage levels and protective materials

The following table lists the shielding protection provided by antistatic bags and floor mats.

| Material              | Use        | Voltage protection level |
|-----------------------|------------|--------------------------|
| Antistatic plastics   | Bags       | 1,500 V                  |
| Carbon-loaded plastic | Floor mats | 7,500 V                  |
| Metallized laminate   | Floor mats | 5,000 V                  |

### **5** Removal and replacement procedures

- **CAUTION:** Components described in this chapter should only be accessed by an authorized service provider. Accessing these parts can damage the computer or void the warranty.
- NOTE: HP continually improves and changes product parts. For complete and current information on supported parts for your computer, go to <a href="http://partsurfer.hp.com">http://partsurfer.hp.com</a>, select your country or region, and then follow the on-screen instructions.

#### **Component replacement procedures**

There are as many as 49 screws that must be removed, replaced, and/or loosened when servicing the computer. Make special note of each screw size and location during removal and replacement.

#### Keyboard/top cover

| <b>NOTE:</b> The keyboard/top cover spare part kit includes the keyboa |
|------------------------------------------------------------------------|
|------------------------------------------------------------------------|

| Description                                   | Spare part number | Description                                    | Spare part number |
|-----------------------------------------------|-------------------|------------------------------------------------|-------------------|
| For use in Belgium                            | 800058-A41        | For use in Latin America                       | 800058-161        |
| For use in Bulgaria                           | 800058-261        | For use in the Netherlands                     | 800058-B31        |
| For use in Canada                             | 800058-DB1        | For use in Portugal                            | 800058-131        |
| For use in the Czech Republic<br>and Slovakia | 800058-FL1        | For use in Russia                              | 800058-251        |
| For use in Denmark, Finland,<br>and Norway    | 800058-DH1        | For use in Saudi Arabia                        | 800058-171        |
| For use in France                             | 800058-051        | For use in Slovenia                            | 800058-BA1        |
| For use in Germany                            | 800058-041        | For use in Spain                               | 800058-071        |
| For use in Greece                             | 800058-151        | For use in Switzerland                         | 800058-BG1        |
| For use in Hungary                            | 800058-211        | For use in Turkey                              | 800058-141        |
| For use in Israel                             | 800058-BB1        | For use in the United Kingdom<br>and Singapore | 800058-031        |
| For use in Italy                              | 800058-061        | For use in the United States                   | 800058-001        |

Before removing the disassembling the computer, follow these steps:

- 1. Turn off the computer. If you are unsure whether the computer is off or in Hibernation, turn the computer on, and then shut it down through the operating system.
- 2. Disconnect the power from the computer by unplugging the power cord from the computer.
- **3.** Disconnect all external devices from the computer.

NOTE: When replacing the keyboard/top cover, be sure that the following components are removed from the defective keyboard/top cover and installed on the replacement keyboard/top cover:

- Heat sink (see <u>Heat sink on page 28</u>)
- TouchPad (see <u>TouchPad on page 27</u>)
- Power button board (see <u>Power button board on page 29</u>)

Remove the keyboard/top cover:

- 1. Close the computer.
- 2. Turn the computer upside down with the front toward you.
- 3. Remove the two rear rubber feet (1).
- 4. Remove the two rubber screw covers (2).

**NOTE:** The rubber feet and screw covers are included in the Rubber Kit, spare part number 800747-001.

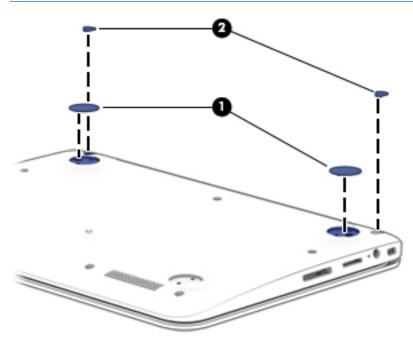

5. Remove the eleven Phillips PM1.9×5.6 screws that secure the keyboard/top cover to the base enclosure.

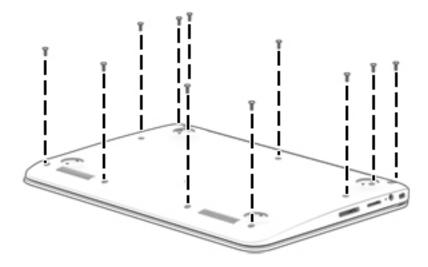

- **6.** Turn the computer right side up with the front toward you.
- 7. Open the computer as far as it will open.
- 8. Lift the front edge (1) of the keyboard/top cover until it separates from the front edge of the base enclosure.
- **9.** Swing the keyboard/top cover **(2)** up and back until the power button board cable, TouchPad cable, battery cable, and keyboard cable are accessible.
- **10.** Disconnect the battery cable **(3)** from the system board.
- **11.** Release the zero insertion force (ZIF) connector **(4)** to which the keyboard cable is attached, and then disconnect the keyboard cable from the system board.
- 12. Release the ZIF connector (5) to which the power button board cable is attached, and then disconnect the power button board cable from the system board.
- **13.** Release the ZIF connector **(6)** to which the TouchPad cable is attached, and then disconnect the TouchPad cable from the system board.

14. Remove the keyboard/top cover (7) by sliding it up and forward at an angle.

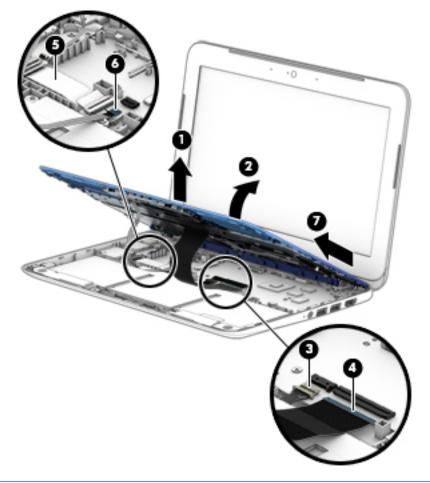

NOTE: The thermal material must be thoroughly cleaned from the surfaces of the heat sink and the system board components each time the heat sink is removed. Replacement thermal material is included with the heat sink and system board spare part kits.

The following illustration shows the replacement thermal material locations on the system board **(1)** and the heat sink **(2)**.

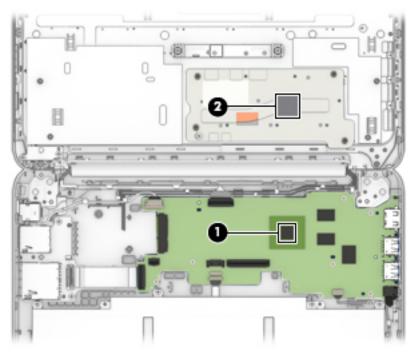

Reverse this procedure to install the keyboard/top cover.

#### TouchPad

| Description                                             | Spare part number |
|---------------------------------------------------------|-------------------|
| TouchPad (includes the cable and double-sided adhesive) | 800746-001        |

Before removing the TouchPad, follow these steps:

- 1. Turn off the computer. If you are unsure whether the computer is off or in Hibernation, turn the computer on, and then shut it down through the operating system.
- 2. Disconnect the power from the computer by unplugging the power cord from the computer.
- 3. Disconnect all external devices from the computer.
- 4. Remove the keyboard/top cover (see <u>Keyboard/top cover on page 22</u>).

Remove the TouchPad:

- 1. Turn the keyboard/top cover upside down with the front toward you.
- 2. Detach the TouchPad cable (1) from the keyboard/top cover. (The TouchPad cable is attached to the keyboard/top cover with double-sided adhesive.)
- 3. Remove the two Phillips PM1.9×2.0 broad head screws (2) that secure the TouchPad to the keyboard/top cover.
- 4. Release the TouchPad (3) by pressing it through the opening in the keyboard/top cover.
- 5. Remove the TouchPad (4) and cable.

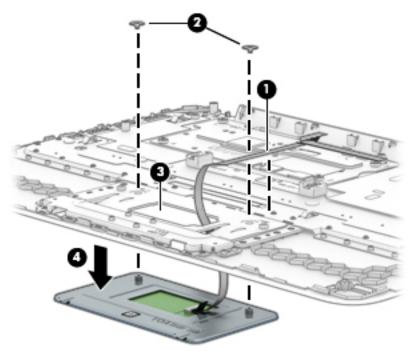

Reverse this procedure to install the TouchPad.

#### **Heat sink**

| Description                                       | Spare part number |
|---------------------------------------------------|-------------------|
| Heat sink (includes replacement thermal material) | 792910-001        |

Before removing the heat sink, follow these steps:

- 1. Turn off the computer. If you are unsure whether the computer is off or in Hibernation, turn the computer on, and then shut it down through the operating system.
- 2. Disconnect the power from the computer by unplugging the power cord from the computer.
- 3. Disconnect all external devices from the computer.
- 4. Remove the keyboard/top cover (see <u>Keyboard/top cover on page 22</u>).

Remove the heat sink:

- 1. Turn the keyboard/top cover upside down with the front toward you.
- Following the 1, 2, 3, 4 sequence etched into the heat sink, remove the four Phillips PM1.9×2.4 screws (1) that secure the heat sink to the system board.
- **3.** Remove the heat sink **(2)**.

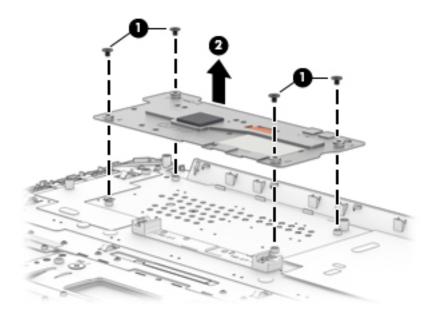

Reverse this procedure to install the heat sink.

## **Power button board**

| Description                                                   | Spare part number |  |  |
|---------------------------------------------------------------|-------------------|--|--|
| Power button board (includes cable and double-sided adhesive) | 792895-001        |  |  |

Before removing the power button board, follow these steps:

- 1. Turn off the computer. If you are unsure whether the computer is off or in Hibernation, turn the computer on, and then shut it down through the operating system.
- 2. Disconnect the power from the computer by unplugging the power cord from the computer.
- 3. Disconnect all external devices from the computer.
- 4. Remove the keyboard/top cover (see <u>Keyboard/top cover on page 22</u>).

Remove the power button board:

- 1. Turn the keyboard/top cover upside down with the front toward you.
- 2. Detach the power button board cable (1) from the keyboard/top cover. (The power button board cable is attached to the keyboard/top cover with double-sided adhesive.)
- 3. Release the shielding (2) that covers the power button board.
- 4. Remove the two Phillips PM1.9×2.9 screws (3) that secure the power button board to the keyboard/ top cover.
- 5. Remove the power button board (4).

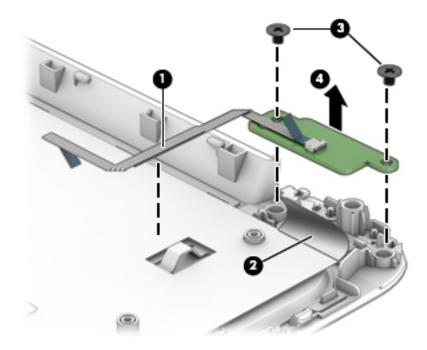

Reverse this procedure to install the power button board.

# **Battery**

| Description                                                | Spare part number |
|------------------------------------------------------------|-------------------|
| Battery, 3-cell, 37-WHr, 3.25-AHr, Li-ion (includes cable) | 787521-005        |

Before removing the battery, follow these steps:

- 1. Turn off the computer. If you are unsure whether the computer is off or in Hibernation, turn the computer on, and then shut it down through the operating system.
- 2. Disconnect the power from the computer by unplugging the power cord from the computer.
- 3. Disconnect all external devices from the computer.
- 4. Remove the keyboard/top cover (see <u>Keyboard/top cover on page 22</u>).

#### Remove the battery:

- 1. Remove the four Phillips PM1.9×3.3 screws (1) that secure the battery to the base enclosure.
- 2. Remove the battery (2).

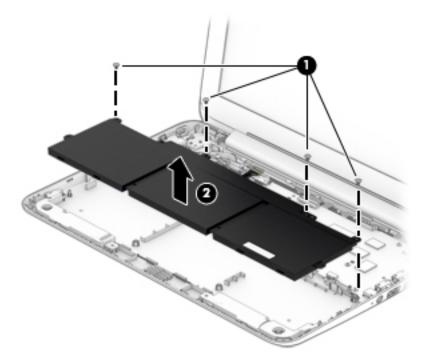

Reverse this procedure to install the battery.

# WLAN module

| Description                                                                       | Spare part number |
|-----------------------------------------------------------------------------------|-------------------|
| Intel Dual Band Wireless-AC 3160 802.11 ac 1×1 WiFi + Bluetooth 4.0 Combo Adapter | 784638-005        |
| Realtek RTL8723BE 802.11b/g/n 1×1 Wi-Fi + Bluetooth 4.0 Combo Adapter             | 753077-005        |

**CAUTION:** To prevent an unresponsive system, replace the wireless module only with a wireless module authorized for use in the computer by the governmental agency that regulates wireless devices in your country or region. If you replace the module and then receive a warning message, remove the module to restore device functionality, and then contact technical support.

Before removing the WLAN module, follow these steps:

- 1. Shut down the computer. If you are unsure whether the computer is off or in Hibernation, turn the computer on, and then shut it down through the operating system.
- 2. Disconnect all external devices connected to the computer.
- **3.** Disconnect the power from the computer by first unplugging the power cord from the AC outlet and then unplugging the AC adapter from the computer.
- 4. Remove the keyboard/top cover (see <u>Keyboard/top cover on page 22</u>).

Remove the WLAN module:

- 1. Disconnect the WLAN antenna cables (1) from the terminals on the WLAN module.
- **NOTE:** The #1/white WLAN antenna cable connects to the WLAN module Main terminal. The #2/black WLAN antenna cable connects to the WLAN module Aux terminal.
- 2. Remove the Phillips PM1.9×3.3 screw (2) that secures the WLAN module to the base enclosure. (The WLAN module tilts up.)

3. Remove the WLAN module (3) by pulling the module away from the slot at an angle.

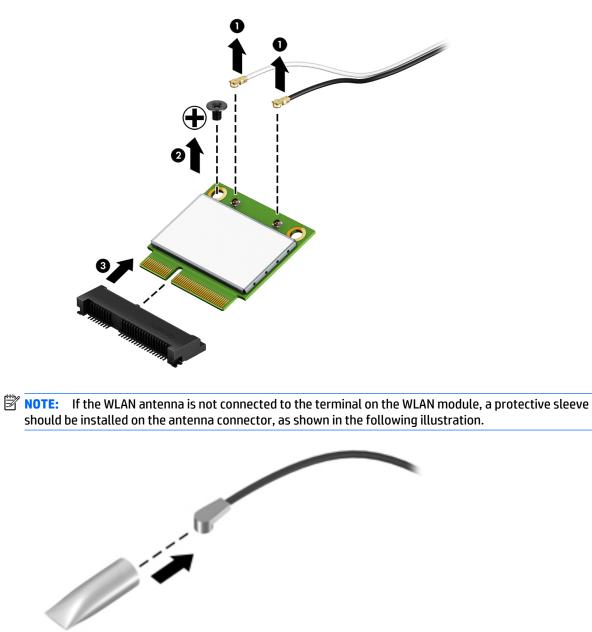

Reverse this procedure to install the WLAN module.

## **Connector board**

| Description                                                                      | Spare part number |
|----------------------------------------------------------------------------------|-------------------|
| Connector board (includes cable, SD Card Reader slot, and double-sided adhesive) | 795899-001        |

Before removing the connector board, follow these steps:

- 1. Turn off the computer. If you are unsure whether the computer is off or in Hibernation, turn the computer on, and then shut it down through the operating system.
- 2. Disconnect the power from the computer by unplugging the power cord from the computer.
- 3. Disconnect all external devices from the computer.
- 4. Remove the keyboard/top cover (see <u>Keyboard/top cover on page 22</u>).

Remove the connector board:

- 1. Release the ZIF connector (1) to which the connector board cable is attached, and then disconnect the connector board cable from the system board.
- 2. Remove the two Philllips PM1.9×3.3 screws (2) that secure the connector board to the base enclosure.
- **3.** Remove the connector board **(3)** and cable.

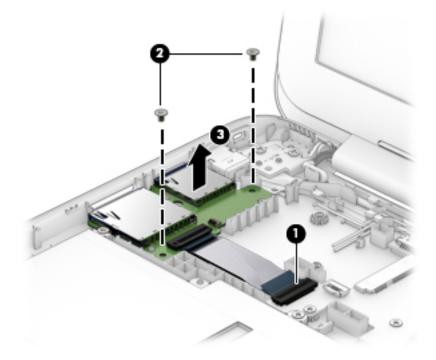

Reverse this procedure to install the connector board.

## Power connector cable

| Description           | Spare part number |
|-----------------------|-------------------|
| Power connector cable | 787922-001        |

Before removing the power connector cable, follow these steps:

- 1. Turn off the computer. If you are unsure whether the computer is off or in Hibernation, turn the computer on, and then shut it down through the operating system.
- 2. Disconnect the power from the computer by unplugging the power cord from the computer.
- 3. Disconnect all external devices from the computer.
- 4. Remove the keyboard/top cover (see <u>Keyboard/top cover on page 22</u>).

Remove the power connector cable:

- 1. Disconnect the power connector cable (1) from the system board.
- 2. Release the power connector cable from the retention clips (2) and routing channel built into the base enclosure.
- **3.** Release the power connector from the retention molding **(3)** built into the base enclosure.

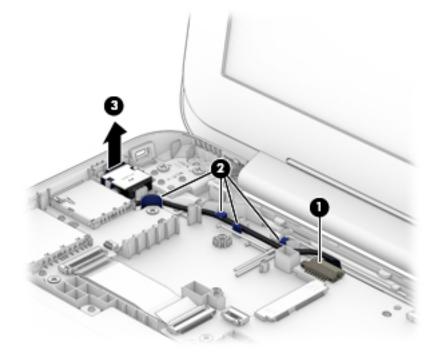

4. Remove the power connector cable.

Reverse this procedure to install the power connector cable.

# System board

NOTE: The system board is with an Intel Celeron N2840 2.16-GHz (SC turbo up to 2.58-GHz) dual core processor (1333-MHz FSB, 1.0-MB L2 cache, 4.5 W), a graphics subsystem with UMA memory, 2.0-GB of system memory, and 32-GB of eMMC primary storage and includes replacement thermal material.

| Description                                                | Spare part number |
|------------------------------------------------------------|-------------------|
| Equipped with the Windows 8 Professional operating system. | 803188-601        |
| Equipped with the Windows 8 Standard operating system.     | 803188-501        |
| Equipped with a non-Windows 8 operating system.            | 803188-001        |

Before removing the system board, follow these steps:

- 1. Turn off the computer. If you are unsure whether the computer is off or in Hibernation, turn the computer on, and then shut it down through the operating system.
- 2. Disconnect the power from the computer by unplugging the power cord from the computer.
- 3. Disconnect all external devices from the computer.
- 4. Remove the keyboard/top cover (see <u>Keyboard/top cover on page 22</u>).
- 5. Remove the WLAN module (see <u>WLAN module on page 31</u>).

Remove the system board:

- **1.** Disconnect the power connector cable **(1)** from the system board.
- 2. Release the ZIF connector (2) to which the display panel cable is attached, and then disconnect the display panel cable from the system board.
- **3.** Release the ZIF connector **(3)** to which the connector board cable is attached, and then disconnect the connector board cable from the system board.

**4.** Disconnect the speaker cable **(4)** from the system board.

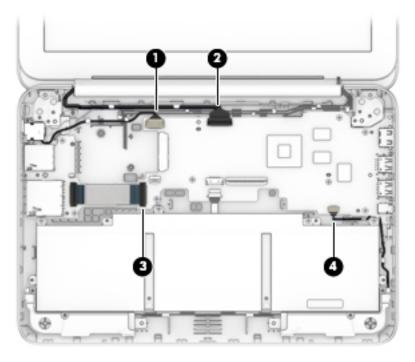

- 5. Remove the power light diffuser (1).
- 6. Remove the six Phillips PM1.9×3.3 screws (2) that secure the system board to the base enclosure.
- 7. Lift the left side of the system board **(3)** until it rests at an angle.
- 8. Remove the system board (4) by sliding it up and to the left at an angle.

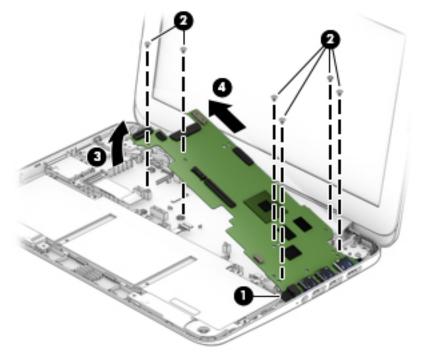

Reverse this procedure to install the system board.

## **Speakers**

| Description                                           | Spare part number |  |
|-------------------------------------------------------|-------------------|--|
| Speakers (include left and right speakers and cables) | 792913-001        |  |

Before removing the speakers, follow these steps:

- 1. Turn off the computer. If you are unsure whether the computer is off or in Hibernation, turn the computer on, and then shut it down through the operating system.
- 2. Disconnect the power from the computer by unplugging the power cord from the computer.
- **3.** Disconnect all external devices from the computer.
- 4. Remove the keyboard/top cover (see <u>Keyboard/top cover on page 22</u>), and then remove the following components:
  - **a.** Battery (see <u>Battery on page 30</u>).
  - **b.** WLAN (see <u>WLAN module on page 31</u>).
  - **c.** System board (see <u>System board on page 35</u>).

Remove the speakers:

- 1. Release the speaker cables from the retention clips (1) and routing channels built into the base enclosure.
- 2. Remove the speakers (2).

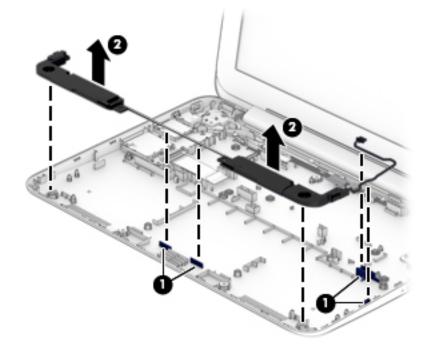

Reverse this procedure to install the speakers.

## **Display assembly**

Before removing the display assembly, follow these steps:

- 1. Turn off the computer. If you are unsure whether the computer is off or in Hibernation, turn the computer on, and then shut it down through the operating system.
- 2. Disconnect the power from the computer by unplugging the power cord from the computer.
- 3. Disconnect all external devices from the computer.
- 4. Remove the keyboard/top cover (see <u>Keyboard/top cover on page 22</u>).

Remove the display assembly:

- 1. Release the ZIF connector (1) to which the display panel cable is attached, and then disconnect the display panel cable from the system board.
- 2. Disconnect the wireless antenna cables (2) from the WLAN module terminals.
- **NOTE:** The #1/white WLAN antenna cable connects to the WLAN module Main terminal. The #2/black WLAN antenna cable connects to the WLAN module Aux terminal.
- 3. Release the wireless antenna cables from the retention clips (3) built into the base enclosure.
- 4. Remove the four Phillips PM2.4×4.7 screws (4) that secure the display assembly to the base enclosure.
- 5. Remove the display assembly (5).

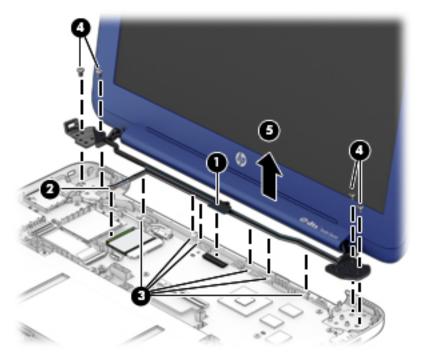

- 6. If it is necessary to replace the display bezel or any of the display assembly subcomponents:
  - a. Remove the two display bezel screw covers (1).
  - **NOTE:** The display bezel screw covers are included in the Rubber Kit, spare part number 800747-001.

**b.** Remove the two Phillips PM2.0×2.2 broad head screws (2) that secure the display panel to the display enclosure.

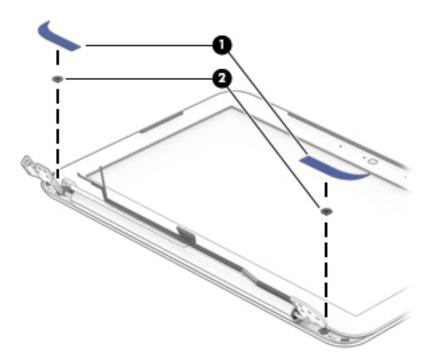

- **c.** Flex the inside edges of the top edge **(1)**, the left and right sides **(2)**, and the bottom edge **(3)** of the display bezel until the bezel disengages from the display enclosure.
- d. Remove the display bezel (4).

The display bezel is available using spare part number 800057-001.

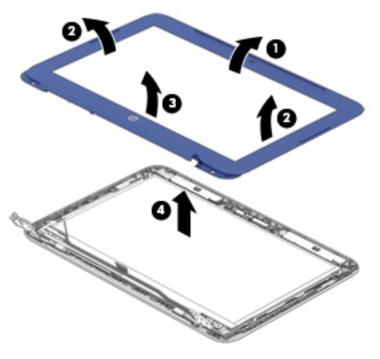

7. If it is necessary to replace the webcam/microphone module:

- a. Remove the display bezel.
- **b.** Disconnect the webcam/microphone module cable (1) from the webcam/microphone module.
- **c.** Detach the webcam/microphone module **(2)** from the display enclosure. (The webcam/ microphone module is attached to the display enclosure with double-sided adhesive.)

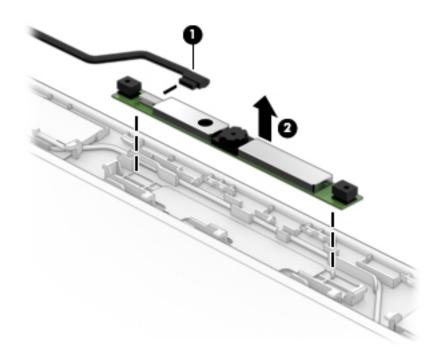

**d.** Remove the webcam/microphone module.

The webcam/microphone module is available using spare part number 795114-001.

- 8. If it is necessary to replace the display panel:
  - a. Remove the display bezel.
  - **b.** Remove the four Phillips PM1.9×3.3 screws (1) that secure the display panel to the display enclosure.
    - **CAUTION:** Before turning the display panel upside down, make sure the work surface is clear of tools, screws, and any other foreign objects. Failure to follow this caution can result in damage to the display panel.

**c.** Lift the top edge of the display panel **(2)**, and then swing the panel up and forward until the panel rests upside down in front of the display enclosure.

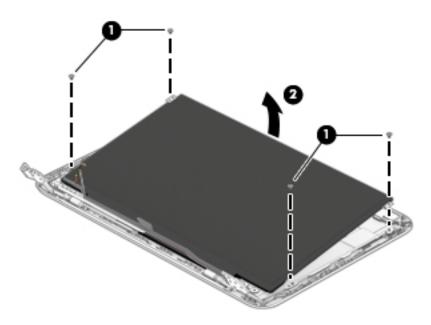

- **d.** Release the adhesive strip (1) that secures the display panel cable connector to the display panel.
- e. Disconnect the display panel cable (2) from the display panel.
- f. Remove the display panel (3).

The display panel is available using spare part number 792896-001.

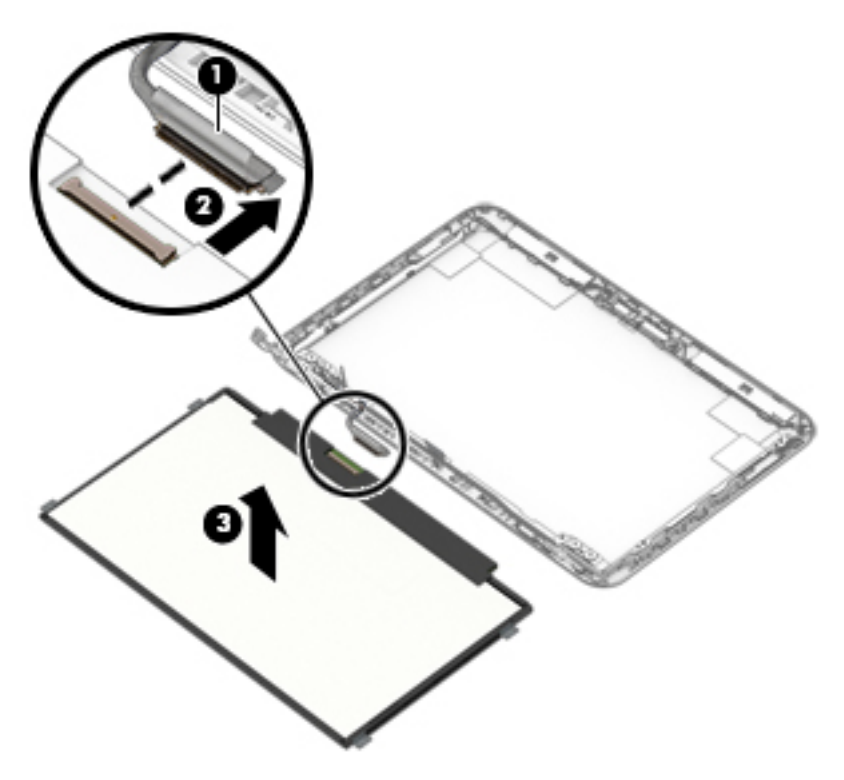

**9.** If it is necessary to replace the display panel cable:

- **a.** Remove the display panel.
- **b.** Disconnect the display panel cable from the webcam/microphone module.
- c. Release the display panel cable from the retention clips (1) and routing channel built into the top edge and left side of the display enclosure.
- d. Remove the display panel cable (2).

The display panel cable is available using spare part number 792892-001 and includes the webcam/microphone module cable.

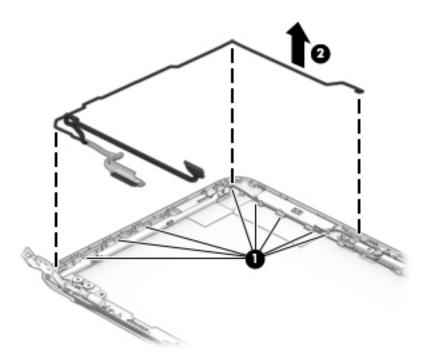

- **10.** If it is necessary to replace the display hinges:
  - a. Remove the display bezel.
  - **b.** Remove the display panel.
  - c. Remove the following screws that secure the display hinges to the display enclosure:
    - (1) Four Phillips PM2.4×3.6 broad head screws
    - (2) Two Phillips PM1.9×3.3 screws

d. Remove the display hinges (3).

The display hinges are included in the Display Hinge Kit, spare part number 792893-001.

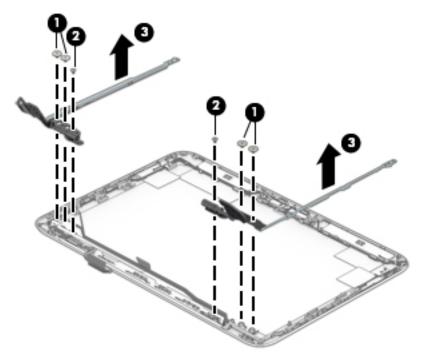

- **11.** If it is necessary to replace the WLAN antenna:
  - **a.** Remove the display bezel.
  - **b.** Remove the display panel.
  - c. Remove the display hinges.
  - **d.** Detach the WLAN antenna transceivers **(1)** from the display enclosure. (The WLAN antenna transceivers are attached to the display enclosure with double-sided adhesive.)

e. Release the WLAN antenna cables (2) from the retention clips built into the top edge and right side of the display enclosure.

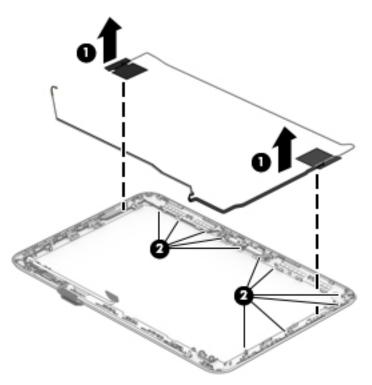

f. Remove the WLAN antenna.

The WLAN antenna is available using spare part number 792882-001.

Reverse this procedure to reassemble and install the display assembly.

# 6 Using Setup Utility (BIOS) and HP PC Hardware Diagnostics (UEFI)

Setup Utility, or Basic Input/Output System (BIOS), controls communication between all the input and output devices on the system (such as disk drives, display, keyboard, mouse, and printer). Setup Utility (BIOS) includes settings for the types of devices installed, the startup sequence of the computer, and the amount of system and extended memory.

# **Starting Setup Utility (BIOS)**

To start Setup Utility (BIOS), turn on or restart the computer, quickly press esc, and then press f10.

**NOTE:** Use extreme care when making changes in Setup Utility (BIOS). Errors can prevent the computer from operating properly.

# **Updating the BIOS**

Updated versions of the BIOS may be available on the HP website.

Most BIOS updates on the HP website are packaged in compressed files called SoftPaqs.

Some download packages contain a file named Readme.txt, which contains information regarding installing and troubleshooting the file.

## **Determining the BIOS version**

To determine whether available BIOS updates contain later BIOS versions than those currently installed on the computer, you need to know the version of the system BIOS currently installed.

BIOS version information (also known as *ROM date* and *System BIOS*) can be revealed by pressing fn+esc (if you are already in Windows) or by using Setup Utility (BIOS).

- 1. Start Setup Utility (BIOS) (see <u>Starting Setup Utility (BIOS) on page 45</u>).
- 2. Use the arrow keys to select **Main**, and then make note of your current BIOS version.
- 3. To exit Setup Utility (BIOS) without saving your changes, use the arrow keys to select **Exit**, select **Exit Discarding Changes**, and then press **enter**.
- Select Yes.

# **Downloading a BIOS update**

CAUTION: To reduce the risk of damage to the computer or an unsuccessful installation, download and install a BIOS update only when the computer is connected to reliable external power using the AC adapter. Do not download or install a BIOS update while the computer is running on battery power, docked in an optional docking device, or connected to an optional power source. During the download and installation, follow these instructions:

Do not disconnect power from the computer by unplugging the power cord from the AC outlet.

Do not shut down the computer or initiate Sleep.

Do not insert, remove, connect, or disconnect any device, cable, or cord.

- 1. From the Start screen, type support, and then select the HP Support Assistant app.
- 2. Click Updates and tune-ups, and then click Check for HP updates now.
- 3. Follow the on-screen instructions.
- 4. At the download area, follow these steps:
  - **a.** Identify the most recent BIOS update and compare it to the BIOS version currently installed on your computer. If the update is more recent than your BIOS, make a note of the date, name, or other identifier. You may need this information to locate the update later, after it has been downloaded to your hard drive.
  - **b.** Follow the on-screen instructions to download your selection to the hard drive.

If the update is more recent than your BIOS, make a note of the path to the location on your hard drive where the BIOS update is downloaded. You will need to access this path when you are ready to install the update.

NOTE: If you connect your computer to a network, consult the network administrator before installing any software updates, especially system BIOS updates.

BIOS installation procedures vary. Follow any instructions that are revealed on the screen after the download is complete. If no instructions are revealed, follow these steps:

- **1.** From the Start screen, type file, and then select **File Explorer**.
- 2. Click your hard drive designation. The hard drive designation is typically Local Disk (C:).
- 3. Using the hard drive path you recorded earlier, open the folder on your hard drive that contains the update.
- 4. Double-click the file that has an .exe extension (for example, *filename*.exe).

The BIOS installation begins.

- 5. Complete the installation by following the on-screen instructions.
- NOTE: After a message on the screen reports a successful installation, you can delete the downloaded file from your hard drive.

# Using HP PC Hardware Diagnostics (UEFI)

HP PC Hardware Diagnostics is a Unified Extensible Firmware Interface (UEFI) that allows you to run diagnostic tests to determine whether the computer hardware is functioning properly. The tool runs outside the operating system so that it can isolate hardware failures from issues that are caused by the operating system or other software components.

To start HP PC Hardware Diagnostics UEFI:

1. Turn on or restart the computer, quickly press esc, and then press f2.

The BIOS searches three places for the diagnostic tools, in the following order:

- a. Connected USB drive
  - NOTE: To download the HP PC Hardware Diagnostics (UEFI) tool to a USB drive, see <u>Downloading</u> <u>HP PC Hardware Diagnostics (UEFI) to a USB device on page 47</u>.
- **b.** Hard drive
- c. BIOS
- 2. When the diagnostic tool opens, use the keyboard arrow keys to select the type of diagnostic test you want to run, and then follow the on-screen instructions.

**NOTE:** If you need to stop a diagnostic test, press esc.

# Downloading HP PC Hardware Diagnostics (UEFI) to a USB device

**NOTE:** Instructions for downloading HP PC Hardware Diagnostics (UEFI) are provided in English only.

There are two options to download HP PC Hardware Diagnostics to a USB device:

**Option 1: HP PC Diagnostics homepage**— Provides access to the latest UEFI version

- 1. Go to <u>http://hp.com/go/techcenter/pcdiags</u>.
- 2. Click the UEFI Download link, and then select Run.

**Option 2: Support and Drivers page**—Provides downloads for a specific product for earlier and later versions

- 1. Go to <u>http://www.hp.com</u>.
- 2. Point to **Support**, located at the top of the page, and then click **Download Drivers**.
- 3. In the text box, enter the product name, and then click Go.

– or –

Click **Find Now** to let HP automatically detect your product.

- 4. Select your computer model, and then select your operating system.
- 5. In the **Diagnostic** section, click **HP UEFI Support Environment**.

– or –

Click Download, and then select Run.

# 7 Specifications

|                                | Metric                | U.S.    |
|--------------------------------|-----------------------|---------|
| Computer dimensions            |                       |         |
| Width                          | 30. cm                | 11.8 in |
| Depth                          | 20.6 cm               | 8.1 in  |
| Height                         | 2.0 cm                | 0.8 in  |
| Weight                         | 1.3 kg                | 2.8 lbs |
| Operating voltage and current: | 19.5 V dc@ 2.31 A – 4 | 15 W    |
|                                | 19.5 V dc@ 3.33 A – 6 | 55 W    |

**NOTE:** This product is designed for IT power systems in Norway with phase-to-phase voltage not exceeding 240 V rms.

NOTE: The computer operating voltage and current can be found on the system regulatory label.

| Temperature                       |                   |                     |
|-----------------------------------|-------------------|---------------------|
| Operating                         | 5°C to 35°C       | 41°F to 95°F        |
| Nonoperating                      | -20°C to 60°C     | -4°F to 140°F       |
| Relative humidity (noncondensing) |                   |                     |
| Operating                         | 10% to 90%        |                     |
| Nonoperating                      | 5% to 95%         |                     |
| Maximum altitude (unpressurized)  |                   |                     |
| Operating                         | -15 m to 3,048 m  | -50 ft to 10,000 ft |
| Nonoperating                      | -15 m to 12,192 m | -50 ft to 40,000 ft |
|                                   |                   |                     |

**NOTE:** Applicable product safety standards specify thermal limits for plastic surfaces. The device operates well within this range of temperatures.

# 8 Backing up, restoring, and recovering

This chapter provides information about the following processes:

- Creating recovery media and backups
- Restoring and recovering your system

# **Creating recovery media and backups**

1. After you successfully set up the computer, create HP Recovery media. This step creates a backup of the HP Recovery partition on the computer. The backup can be used to reinstall the original operating system in cases where the hard drive is corrupted or has been replaced.

See Creating HP Recovery media on page 49.

2. Use the Windows tools to create system restore points and create backups of personal information. For more information and steps, see Help and Support. From the Start screen, type help, and then select **Help and Support**.

## **Creating HP Recovery media**

HP Recovery Manager is a software program that offers a way to create recovery media after you successfully set up the computer. HP Recovery media can be used to perform system recovery if the hard drive becomes corrupted. System recovery reinstalls the original operating system and the software programs installed at the factory, and then configures the settings for the programs. HP Recovery media can also be used to customize the system or restore the factory image if you replace the hard drive.

- Only one set of HP Recovery media can be created. Handle these recovery tools carefully, and keep them in a safe place.
- HP Recovery Manager examines the computer and determines the required storage capacity for the blank USB flash drive.
- Be sure that the computer is connected to AC power before you begin creating the recovery media.
- The creation process can take up to an hour or more. Do not interrupt the creation process.

To create HP Recovery media:

**IMPORTANT:** For tablets, connect to the keyboard dock before beginning these steps (select models only).

- 1. From the Start screen, type recovery, and then select **HP Recovery Manager**.
- 2. Select **Recovery Media Creation**, and then follow the on-screen instructions.

If you ever need to recover the system, see <u>Recovering using HP Recovery Manager on page 50</u>.

# **Restore and recovery**

There are several options for recovering your system. Choose the method that best matches your situation and level of expertise:

- Windows offers several options for restoring from backup, refreshing the computer, and resetting the computer to its original state. For more information and steps, see Help and Support. From the Start screen, type help, and then select Help and Support.
- If you want to recover the computer's original factory partitioning and content, you can choose the System Recovery option from the HP Recovery partition (select models only) or use the HP Recovery media that you have created. For more information, see <u>Recovering using HP Recovery Manager</u> on page 50. If you have not already created recovery media, see <u>Creating HP Recovery media</u> on page 49.

### **Recovering using HP Recovery Manager**

HP Recovery Manager software allows you to recover the computer to its original factory state by using the HP Recovery media that you created or by using the HP Recovery partition (select models only). If you have not already created recovery media, see <u>Creating HP Recovery media on page 49</u>.

Using HP Recovery media, you can choose from one of the following recovery options:

• System Recovery—Reinstalls the original operating system, and then configures the settings for the programs that were installed at the factory.

The HP Recovery partition (select models only) allows System Recovery.

#### What you need to know

- HP Recovery Manager recovers only software that was installed at the factory. For software not
  provided with this computer, you must either download the software from the manufacturer's website
  or reinstall the software from the media provided by the manufacturer.
- Recovery through HP Recovery Manager should be used as a final attempt to correct computer issues.
- HP Recovery media must be used if the computer hard drive fails. If you have not already created recovery media, see <u>Creating HP Recovery media on page 49</u>.
- If the HP Recovery media does not work, you can obtain recovery media for your system from support. See the *Worldwide Telephone Numbers* booklet included with the computer. You can also find contact information from the HP website. Go to <u>http://www.hp.com/support</u>, select your country or region, and follow the on-screen instructions.
- **IMPORTANT:** HP Recovery Manager does not automatically provide backups of your personal data. Before beginning recovery, back up any personal data you wish to retain.

#### Using the HP Recovery partition (select models only)

The HP Recovery partition (select models only) allows you to perform a system recovery without the need for recovery discs or a recovery USB flash drive. This type of recovery can only be used if the hard drive is still working.

To start HP Recovery Manager from the HP Recovery partition:

- **IMPORTANT:** For tablets, connect to the keyboard dock before beginning these steps (select models only).
  - 1. Press f11 while the computer boots.

– or –

Press and hold f11 as you press the power button.

- 2. Select Troubleshoot from the boot options menu.
- 3. Select **Recovery Manager**, and then follow the on-screen instructions.

#### **Using HP Recovery media to recover**

You can use HP Recovery media to recover the original system. This method can be used if your system does not have an HP Recovery partition or if the hard drive is not working properly.

- 1. If possible, back up all personal files.
- 2. Insert the HP Recovery media that you created, and then restart the computer.
- **NOTE:** If the computer does not automatically restart in HP Recovery Manager, change the computer boot order. See <u>Changing the computer boot order on page 51</u>.
- 3. Follow the on-screen instructions.

#### Changing the computer boot order

If computer does not restart in HP Recovery Manager, you can change the computer boot order, which is the order of devices listed in BIOS where the computer looks for startup information. You can change the selection for an optical drive or a USB flash drive.

To change the boot order:

- 1. Insert the HP Recovery media you created.
- 2. Restart the computer, quickly press esc, and then press f9 for boot options.
- **3.** Select the optical drive or USB flash drive you want to boot from.
- 4. Follow the on-screen instructions.

# 9 Statement of memory volatility

The purpose of this chapter is to provide general information regarding nonvolatile memory in HP Business Notebook PCs. This chapter also provides general instructions for restoring nonvolatile memory that can contain personal data after the system has been powered off and the hard drive has been removed.

HP Business Notebook PC products that use Intel®-based or AMD®-based system boards contain volatile DDR memory. The amount of nonvolatile memory present in the system depends upon the system configuration. Intel-based and AMD-based system boards contain nonvolatile memory subcomponents as originally shipped from HP, assuming that no subsequent modifications have been made to the system and assuming that no applications, features, or functionality have been added to or installed on the system.

Following system shutdown and removal of all power sources from an HP Business Notebook PC system, personal data can remain on volatile system memory (DIMMs) for a finite period of time and will also remain in nonvolatile memory. Use the steps below to remove personal data from the notebook PC, including the nonvolatile memory found in Intel-based and AMD-based system boards.

NOTE: If your tablet has a keyboard base, connect to the keyboard base before beginning steps in this chapter.

- Follow steps (a) through (j) below to restore the nonvolatile memory that can contain personal data. Restoring or reprogramming nonvolatile memory that does not store personal data is neither necessary nor recommended.
  - **a.** Turn on or restart the computer, and then press esc while the "Press the ESC key for Startup Menu" message is displayed at the bottom of the screen.
  - **NOTE:** If the system has a BIOS administrator password, enter the password at the prompt.
  - **b.** Select **Main**, select **Restore Defaults**, and then select **Yes** to load defaults.
  - c. Select the Security menu, select Restore Security Level Defaults, and then select Yes to restore security level defaults.
  - d. If an asset or ownership tag is set, select the Security menu and scroll down to the Utilities menu. Select System IDs, and then select Asset Tracking Number. Clear the tag, and then make the selection to return to the prior menu.
  - e. If a DriveLock password is set, select the **Security** menu, and scroll down to **Hard Drive Tools** under the **Utilities** menu. **Select Hard Drive Tools**, select **DriveLock**, then uncheck the checkbox for **DriveLock password on restart**. Select **OK** to proceed.
  - f. If an Automatic DriveLock password is set, select the Security menu, scroll down to Hard Drive Tools under the Utilities menu. Select Hard Drive Tools, scroll down to Automatic DriveLock, then select the desired hard drive and disable protection. At the automatic drive lock warning screen, select Yes to continue. Repeat this procedure if more than one hard drive has an Automatic DriveLock password.
  - **g.** Select the **Main** menu, and then select **Reset BIOS Security to factory default**. Click **Yes** at the warning message.
  - **h.** Select the **Main** menu, select **Save Changes and Exit**, select **Yes** to save changes and exit, and then select **Shutdown**.

- Reboot the system. If the system has a Trusted Platform Module (TPM) and/or fingerprint reader, one or two prompts will appear—one to clear the TPM and the other to Reset Fingerprint Sensor; press or tap F1 to accept or F2 to reject.
- j. Remove all power and system batteries for at least 24 hours.
- 2. Complete one of the following:
  - Remove and retain the storage drive.

– or –

• Clear the drive contents by using a third party utility designed to erase data from an SSD.

– or –

• Clear the contents of the drive by using the following BIOS Setup Secure Erase command option steps:

**IMPORTANT:** If you clear data using Secure Erase, it cannot be recovered.

- **a.** Turn on or restart the computer, and then press esc while the "Press the ESC key for Startup Menu" message is displayed at the bottom of the screen.
- **b.** Select the **Security** menu and scroll down to the Utilities menu.
- c. Select Hard Drive Tools.
- **d.** Under **Utilities**, select **Secure Erase**, select the hard drive storing the data you want to clear, and then follow the on-screen instructions to continue.

– or –

• Clear the contents of the drive by using the following Disk Sanitizer command steps:

**IMPORTANT:** If you clear data using Disk Sanitizer, it cannot be recovered.

**NOTE:** The amount of time it takes for Disk Sanitizer to run can take several hours. Plug the computer into an AC outlet before starting.

- **a.** Turn on or restart the computer, and then press esc while the "Press the ESC key for Startup Menu" message is displayed at the bottom of the screen.
- **b.** Select the **Security** menu and scroll down to the **Utilities** menu.
- c. Select Hard Drive Tools.
- **d.** Under **Utilities**, select **Disk Sanitizer**, select the hard drive holding the data you want to clear, and then follow the on-screen instructions to continue.

| Non Volatile<br>Memory Type                                                          | Amount (Size)                                                                                       | Does this<br>memory<br>store<br>customer<br>data? | Does this<br>memory<br>retain data<br>when power<br>is removed? | What is the<br>purpose of this<br>memory?                                                                                                    | How is data input into this<br>memory?                                                                                                    | How is this memory write protected?                                                                                                    |
|--------------------------------------------------------------------------------------|----------------------------------------------------------------------------------------------------|---------------------------------------------------|-----------------------------------------------------------------|----------------------------------------------------------------------------------------------------|----------------------------------------------------------------------------------------------------|----------------------------------------------------------------------------------------------------|
| HP Sure Start<br>flash (select<br>models only)                                       | 2 MBytes                                                                                            | No                                                | Yes                                                             | Provides<br>protected<br>backup of<br>critical System<br>BIOS code, EC<br>firmware, and<br>critical PC<br>configuration<br>data for select<br>platforms that<br>support HP<br>Sure Start. | Data cannot be written to this<br>device via the host processor.<br>The content is managed<br>solely by the HP Sure Start<br>Embedded Controller.                                                                   | This memory is protected<br>by the HP Sure Start<br>Embedded Controller.                                                                                                    |
| Real Time Clock<br>(RTC) battery<br>backed-up CMOS<br>configuration<br>memory (CMOS) | 256 bytes                                                                                           | No                                                | Yes                                                             | Stores system<br>date and time<br>and noncritical<br>data.                                                                                                    | RTC battery backed-up CMOS<br>is programmed using the<br>Computer Setup (BIOS), or<br>changing the Microsoft<br>Windows date & time.                                                                                | This memory is not write-<br>protected.                                                                                                    |
| Controller (NIC)<br>EEPROM                                                           | 64 KBytes<br>(not customer<br>accessible)                                                           | No                                                | Yes                                                             | Store NIC<br>configuration<br>and NIC<br>firmware.                                                                                                    | NIC EEPROM is programmed<br>using a utility from the NIC<br>vendor that can be run from<br>DOS.                                                                                                    | A utility is required to<br>write data to this memory<br>and is available from NIC<br>vendor. Writing data to<br>this ROM in an<br>inappropriate manner will<br>render the NIC non-<br>functional.                                                                                                    |
| DIMM Serial<br>Presence Detect<br>(SPD)<br>configuration data                        | 256 bytes per<br>memory<br>module, 128<br>bytes<br>programmabl<br>e (not<br>customer<br>accessible) | No                                                | Yes                                                             | Stores memory<br>module<br>information.                                                                                                    | DIMM SPD is programmed by the memory vendor.                                                                                                    | Data cannot be written to<br>this memory when the<br>module is installed in a<br>PC. The specific write-<br>protection method varies<br>by memory vendor.                                                                                                    |
| System BIOS                                                                          | 4 to 5 MBytes                                                                                       | Yes                                               | Yes                                                             | Store system<br>BIOS code and<br>PC<br>configuration<br>data.                                                                                                    | System BIOS code is<br>programmed at the factory.<br>Code is updated when the<br>system BIOS is updated.<br>Configuration data and<br>settings are input using the<br>Computer Setup (BIOS) or a<br>custom utility. | A utility is required for<br>writing data to this<br>memory and is available<br>on the HP website; go to<br>http://www.hp.com/<br>support, and select your<br>country. Select <b>Drivers &amp;</b><br><b>Downloads</b> , and then<br>follow the on-screen<br>instructions.<br><b>NOTE:</b> Writing data to<br>this ROM in an<br>inappropriate manner can |
| Intel Management<br>Engine Firmware                                                  | 1.5 MBytes or<br>5 MBytes                                                                           | Yes                                               | Yes                                                             | Stores<br>Management                                                                                                    | Management Engine Code is programmed at the factory.                                                                                                    | render the PC non-<br>functional.<br>The Intel chipset is<br>configured to enforce                                                                                                    |

# Nonvolatile memory usage

| Non Volatile<br>Memory Type                                                                                                    | Amount (Size)       | Does this<br>memory<br>store<br>customer<br>data? | Does this<br>memory<br>retain data<br>when power<br>is removed? | What is the<br>purpose of this<br>memory?                                | How is data input into this<br>memory?                                                                                                    | How is this memory write<br>protected?                                                                                                    |
|----------------------------------------------------------------------------------------------------|---------------------|---------------------------------------------------|-----------------------------------------------------------------|--------------------------------------------------------------------------|----------------------------------------------------------------------------------------------------|----------------------------------------------------------------------------------------------------|
| specific ZBook and<br>EliteBook models.<br>For more<br>information, go to<br><u>http://www.hp.com</u> ,<br><u>support</u> , and<br>select your<br>country. Select<br><b>Drivers &amp;</b><br><b>Downloads</b> , and<br>then follow the<br>on-screen<br>instructions.) | L                   |                                                   |                                                                 | Settings,<br>Provisioning<br>Data and iAMT<br>third-party data<br>store. | secure firmware update<br>utility. Unique Provisioning<br>Data can be entered at the<br>factory or by an administrator<br>using the Management Engine<br>(MEBx) setup utility. The third<br>party data store contents can<br>be populated by a remote<br>management console or local<br>applications that have been<br>registered by an<br>administrator to have access<br>to the space. | block all direct read/write<br>access to this area. An<br>Intel utility is required for<br>updating the firmware.<br>Only firmware updates<br>digitally signed by Intel<br>can be applied using this<br>utility. |
| Bluetooth flash                                                                                                    | 2Mbit               | No                                                | Yes                                                             | Stores<br>Bluetooth<br>configuration<br>and firmware.                    | Bluetooth flash is<br>programmed at the factory.<br>Tools for writing data to this<br>memory are not publicly<br>available but can be obtained<br>from the silicon vendor.                                                                                                    | A utility is required for<br>writing data to this<br>memory and is made<br>available through newer<br>versions of the driver<br>whenever the flash<br>requires an upgrade.                                       |
| 802.11 WLAN<br>EEPROM                                                                                                    | 4 Kbit to 8<br>Kbit | No                                                | Yes                                                             | Stores<br>configuration<br>and calibration<br>data.                      | 802.11 WLAN EEPROM is<br>programmed at the factory.<br>Tools for writing data to this<br>memory are not made public.                                                                                                    | A utility is required for<br>writing data to this<br>memory and is typically<br>not made available to the<br>public unless a firmware<br>upgrade is necessary to<br>address a unique issue.                      |
| Webcam                                                                                                    | 64K bit             | No                                                | Yes                                                             | Store webcam<br>configuration<br>and firmware.                           | Webcam memory is<br>programmed using a utility<br>from the device manufacturer<br>that can be run from<br>Windows.                                                                                                    | A utility is required for<br>writing data to this<br>memory and is typically<br>not made available to the<br>public unless a firmware<br>upgrade is necessary to<br>address a unique issue.                      |
| Fingerprint<br>Reader                                                                                                    | 512 KByte<br>flash  | Yes                                               | Yes                                                             | Stores<br>fingerprint<br>templates.                                      | Fingerprint reader memory is<br>programmed by user<br>enrollment in HP ProtectTools<br>Security Manager.                                                                                                    | Only a digitally signed<br>application can make the<br>call to write to the flash.                                                                                                    |

# **Questions and answers**

#### 1. How can the BIOS settings be restored (returned to factory settings)?

**IMPORTANT:** Restore defaults does not securely erase any data on your hard drive. See question and answer 6 for steps to securely erase data.

Restore defaults does not reset the Customer Secure Boot key. See question and answer 7 for information about resetting the key.

- **a.** Turn on or restart the computer, and then press esc while the "Press the ESC key for Startup Menu" message is displayed at the bottom of the screen.
- b. Select Main, and then select Restore defaults.

The Unified Extensible Firmware Interface (UEFI) BIOS an industry-standard software interface between the platform firmware and an operating system (OS). It is a replacement for the older BIOS architecture, but supports much of the legacy BIOS functionality.

Like the legacy BIOS, the UEFI BIOS provides an interface display the system information, configuration settings, and change the configuration of your computer before an OS is loaded. BIOS is provides a secure run-time environment that supports a Graphic User Interface (GUI). In this environment, you can use either a pointing device (Touchscreen, TouchPad, pointing stick, or USB mouse) or the keyboard to navigate and make menu and configuration selections. The UEFI BIOS also contains basic system diagnostics.

The UEFI BIOS provides functionality beyond that of the legacy BIOS. In addition the UEFI BIOS works to initialize the computer's hardware before loading and executing the OS, the run-time environment allows the loading and execution of software programs from storage devices to provide more functionality, such as advanced hardware diagnostics (with the ability to display more detailed system information) and advanced firmware management and recovery software.

c. Follow the on-screen instructions.

The UEFI BIOS resides on a flash memory chip. A utility is required to write to the chip.

d. Select Main, select Save Changes and Exit, and then follow the on-screen instructions.

#### 2. What is a UEFI BIOS, and how is it different from a legacy BIOS?

#### 3. Where does the UEFI BIOS reside?

# 4. What kind of configuration data is stored on the DIMM Serial Presence Detect (SPD) memory module? How would this data be written?

The DIMM SPD memory contains information about the memory module, such as size, serial number, data width, speed/timing, voltage, and thermal information. This information is written by the module manufacturer and stored on an EEPROM. This EEPROM cannot be written to when the memory module is installed in a PC. Third-party tools do exist that can write to the EEPROM when the memory module is not installed in a PC. Various third-party tools are available to read SPD memory.

#### 5. What is meant by "Restore the nonvolatile memory found in Intel-based system boards"?

This message relates to clearing the Real Time Clock (RTC) CMOS memory that contains PC configuration data.

#### 6. How can the BIOS security be reset to factory defaults and data erased?

**IMPORTANT:** Resetting will result in the loss of information. These steps will not reset a Customer Secure Boot Key.

See question and answer 7 for information about resetting the key.

- **a.** Turn on or restart the computer, and then press esc while the "Press the ESC key for Startup Menu" message is displayed at the bottom of the screen.
- b. Select Main, and then select Reset BIOS Security to Factory Default.
- c. Follow the on-screen instructions.
- d. Select Main, select Save Changes and Exit, and then follow the on-screen instructions.

#### 7. How can the Customer Secure Boot Key be reset?

Secure Boot is a feature to ensure that only authenticated code can start on a platform. If you enabled Secure Boot and created a Customer Secure Boot Key, simply disabling Secure Boot will not clear the keys. You must also select to clear the Secure Boot Keys. Use the same procedure you used to create the Secure Boot Keys, but make the selection to clear or delete all Secure Boot Keys.

# Using HP Sure Start (select models only)

Select computer models are configured with HP Sure Start, a technology that continuously monitors your computer's BIOS for attacks or corruption. If the BIOS becomes corrupted or is attacked, HP Sure Start restores the BIOS to its previously safe state, without user intervention. Those select computer models ship with HP Sure Start configured and enabled. HP Sure Start is configured and already enabled so that most users can use the HP Sure Start default configuration. The default configuration can be customized by advanced users.

To access the latest documentation on HP Sure Start, go to <u>http://www.hp.com/support</u>, and select your country. Select **Drivers & Downloads**, and then follow the on-screen instructions.

# **10 Power cord set requirements**

The wide-range input feature of the computer permits it to operate from any line voltage from 100 to 120 volts AC, or from 220 to 240 volts AC.

The 3-conductor power cord set included with the computer meets the requirements for use in the country or region where the equipment is purchased.

Power cord sets for use in other countries and regions must meet the requirements of the country or region where the computer is used.

# **Requirements for all countries**

The following requirements are applicable to all countries and regions:

- The length of the power cord set must be at least **1.0 m** (3.3 ft) and no more than **2.0 m** (6.5 ft).
- All power cord sets must be approved by an acceptable accredited agency responsible for evaluation in the country or region where the power cord set will be used.
- The power cord sets must have a minimum current capacity of 10 amps and a nominal voltage rating of 125 or 250 V AC, as required by the power system of each country or region.
- The appliance coupler must meet the mechanical configuration of an EN 60 320/IEC 320 Standard Sheet C13 connector for mating with the appliance inlet on the back of the computer.

# **Requirements for specific countries and regions**

| Country/region                 | Accredited agency | Applicable note number |
|--------------------------------|-------------------|------------------------|
| Australia                      | EANSW             | 1                      |
| Austria                        | OVE               | 1                      |
| Belgium                        | CEBC              | 1                      |
| Canada                         | CSA               | 2                      |
| Denmark                        | DEMKO             | 1                      |
| Finland                        | FIMKO             | 1                      |
| France                         | UTE               | 1                      |
| Germany                        | VDE               | 1                      |
| Italy                          | IMQ               | 1                      |
| Japan                          | METI              | 3                      |
| The Netherlands                | КЕМА              | 1                      |
| Norway                         | NEMKO             | 1                      |
| The People's Republic of China | COC               | 5                      |
| South Korea                    | EK                | 4                      |
|                                |                   |                        |

| Country/region     | Accredited agency | Applicable note number |
|--------------------|-------------------|------------------------|
| Sweden             | SEMKO             | 1                      |
| Switzerland        | SEV               | 1                      |
| Taiwan             | BSMI              | 4                      |
| The United Kingdom | BSI               | 1                      |
| The United States  | UL                | 2                      |

- 1. The flexible cord must be Type HO5VV-F, 3-conductor, 1.0-mm<sup>2</sup> conductor size. Power cord set fittings (appliance coupler and wall plug) must bear the certification mark of the agency responsible for evaluation in the country or region where it will be used.
- 2. The flexible cord must be Type SPT-3 or equivalent, No. 18 AWG, 3-conductor. The wall plug must be a two-pole grounding type with a NEMA 5-15P (15 A, 125 V) or NEMA 6-15P (15 A, 250 V) configuration.
- 3. The appliance coupler, flexible cord, and wall plug must bear a "T" mark and registration number in accordance with the Japanese Dentori Law. The flexible cord must be Type VCT or VCTF, 3-conductor, 1.00-mm<sup>2</sup> conductor size. The wall plug must be a two-pole grounding type with a Japanese Industrial Standard C8303 (7 A, 125 V) configuration.
- 4. The flexible cord must be Type RVV, 3-conductor, 0.75-mm<sup>2</sup> conductor size. Power cord set fittings (appliance coupler and wall plug) must bear the certification mark of the agency responsible for evaluation in the country or region where it will be used.
- 5. The flexible cord must be Type VCTF, 3-conductor, 0.75-mm<sup>2</sup> conductor size. Power cord set fittings (appliance coupler and wall plug) must bear the certification mark of the agency responsible for evaluation in the country or region where it will be used.

# 11 Recycling

When a non-rechargeable or rechargeable battery has reached the end of its useful life, do not dispose of the battery in general household waste. Follow the local laws and regulations in your area for battery disposal.

HP encourages customers to recycle used electronic hardware, HP original print cartridges, and rechargeable batteries. For more information about recycling programs, see the HP Web site at <a href="http://www.hp.com/">http://www.hp.com/</a> recycle.

# Index

#### A

AC adapter light 9 AC adapter, spare part number 16 action keys 6 antenna location 4 removal 43 spare part numbers 16, 44 audio, product description 1 audio-in jack 10 audio-out jack 10

#### B

backups 49 base enclosure, spare part number 15 battery removal 30 spare part number 30 BIOS determining version 45 downloading an update 46 updating 45 boot order changing HP Recovery Manager 51 bottom components 11 button components 5 buttons power 5 TouchPad 8

#### C

cables, service considerations 17 caps lock light 7 chipset, product description 1 components bottom 11 buttons 5 display 4 keys 6 left side 9 lights 7 right side 10 TouchPad 8 computer exterior components 3 major components 13 specifications 48 connector board removal 33 spare part number 14, 33 connectors, service considerations 17

#### D

deleted files restoring 50 display assembly, removal 38 display bezel removal 38 spare part number 16, 39 display bezel screw cover removal 38 spare part number 38 display components 4 display enclosure, spare part number 16 Display Hinge Kit, spare part number 16, 43 display panel product description 1 removal 40 spare part number 16, 41 display panel cable removal 41 spare part number 16, 42 drives precautions 18 preventing damage 18 DVD-RW Drive, spare part number 16

#### E

electrostatic discharge 19 equipment guidelines 21 esc key 6 external media cards, product description 1

#### F

feet removal 23 spare part number 23 fn key 6

#### G

graphics, product description 1 grounding guidelines 19 guidelines equipment 21 grounding 19 packaging 20 transporting 20 workstation 20

#### H

HDMI port 10 HDMI-to-VGA adapter, spare part number 16 headphone jack 10 heat sink removal 28 spare part number 28 hinge removal 42 spare part number 16.43 HP PC Hardware Diagnostics (UEFI) downloading 47 using 47 **HP** Recovery Manager correcting boot problems 51 starting 51 **HP** Recovery media creating 49 recovery 51 **HP** Recovery partition recovery 51

### L

internal display switch 4

#### J

jacks audio-in 10 audio-out 10 headphone 10 microphone 10

### K

key components 6 keyboard/top cover removal 22 spare part numbers 13, 22 keys action 6 esc 6 fn 6 Windows 6

### L

left-side component 9 light components 7 lights AC adapter 9 caps lock 7 power 7, 10 webcam 4

### Μ

memory, product description 1 microphone location 4 product description 1 microphone jack 10 minimized image creating 50 minimized image recovery 51 model name 1

### 0

operating system, product description 2 optical drive product description 1 spare part number 16 original system recovery 50

#### P

packaging guidelines 20 plastic parts, service considerations 17 ports HDMI 10 product description 1 USB 10 power button 5 power button board removal 29 spare part number 29 power connector 9 power connector cable removal 34 spare part number 15, 34 power cord set requirements 58 spare part numbers 16 power lights 7, 10 power requirements, product description 1, 2 processor, product description 1 product description audio 1 chipset 1 display panel 1 external media cards 1 graphics 1 memory 1 microphone 1 operating system 2 optical drive 1 ports 1 power requirements 1, 2 processors 1 product name 1 security 2 serviceability 2 storage 1 video 1 wireless 1 product name 1

## R

recovery discs 51 HP Recovery Manager 50 media 51 options 50 starting 51 system 50 USB flash drive 51 using HP Recovery media 49 recovery media creating 49 creating using HP Recovery Manager 49 removal/replacement procedures 22 restore Windows File History 50 right-side components 10 RJ45-to-USB adapter dongle, spare part number 16 Rubber Kit, spare part number 15, 16, 23

### S

screw covers removal 23 spare part number 23 Screw Kit, spare part number 16 security cable slot 9 security, product description 2 service considerations cables 17 connectors 17 plastic parts 17 serviceability, product description 2 Speaker Kit, spare part number 37 speakers location 11 removal 37 spare part number 15, 37 storage, product description 1 system board removal 35 spare part numbers 14, 35 system recovery 50 system restore point creating 49

# Т

tools required 17 TouchPad buttons 8 removal 27 spare part number 13, 27 TouchPad components 8 TouchPad zone 8 transporting guidelines 20

### J

USB ports 10

## V

video, product description 1

#### W

webcam light 4 webcam, location 4 webcam/microphone module removal 39 spare part number 16, 40 Windows File History 50 restoring files 50 system restore point 49 Windows key 6 wireless antenna location 4 removal 43 spare part numbers 16, 44 wireless, product description 1 WLAN antenna location 4 removal 43 spare part number 16, 44 WLAN module removal 31 spare part numbers 14, 31 workstation guidelines 20